# **2 EXPLORATORNÍ ANALÝZA**

#### **2.1. Níže uvedená data představují částečný výsledek zaznamenaný při průzkumu zatížení jedné z ostravských křižovatek, a to barvu projíždějících automobilů. Data vyhodnoťte a graficky znázorněte.**

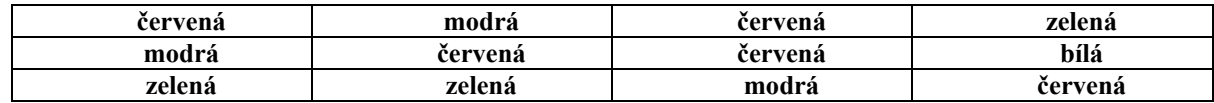

#### **Řešení:**

Je zřejmé, že se jedná o kvalitativní (slovní) proměnnou a vzhledem k tomu, že barvy automobilů nemá smysl seřazovat ani porovnávat, můžeme konstatovat, že se jedná o proměnnou nominální.

Pro její popis tedy zvolíme tabulku četností, určíme modus a barvu projíždějících automobilů znázorníme prostřednictvím histogramu a výsečového grafu.

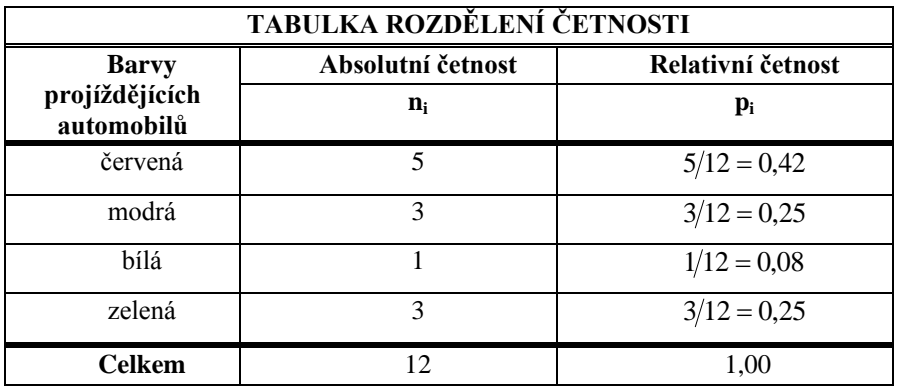

**Modus** = červená (tj. v zaznamenaném vzorku se vyskytlo nejvíce červených automobilů)

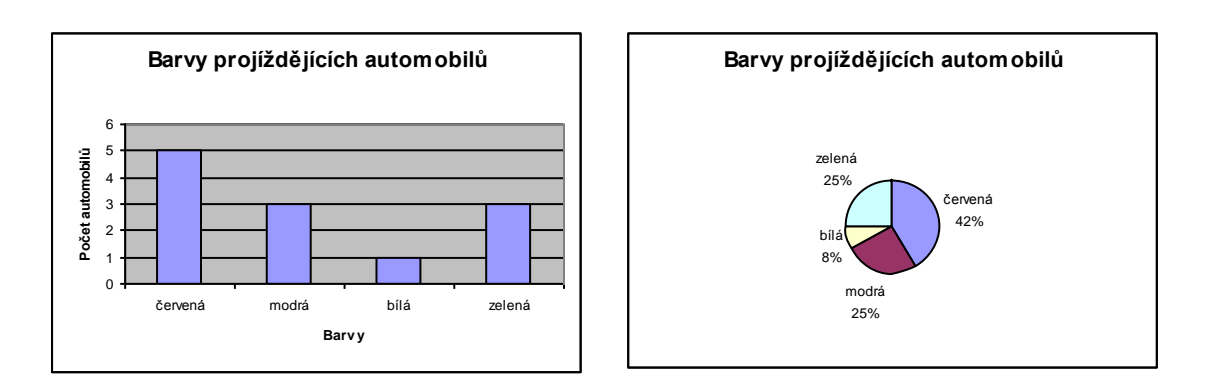

Celkem bylo sledováno 12 automobilů

# **Řešení daného problému ve Statgraphicsu:**

#### **Zadání proměnné:**

Chceme-li zadávat ručně novou proměnnou, provedeme DC (dvojklik) na hlavičku sloupce a zadáme parametry proměnné (název, popis (nepovinné), šířku a typ). Přednastavený typ je Numeric, proto je nutno nastavení typu proměnné ohlídat zejména při zadávání proměnné kategoriální.

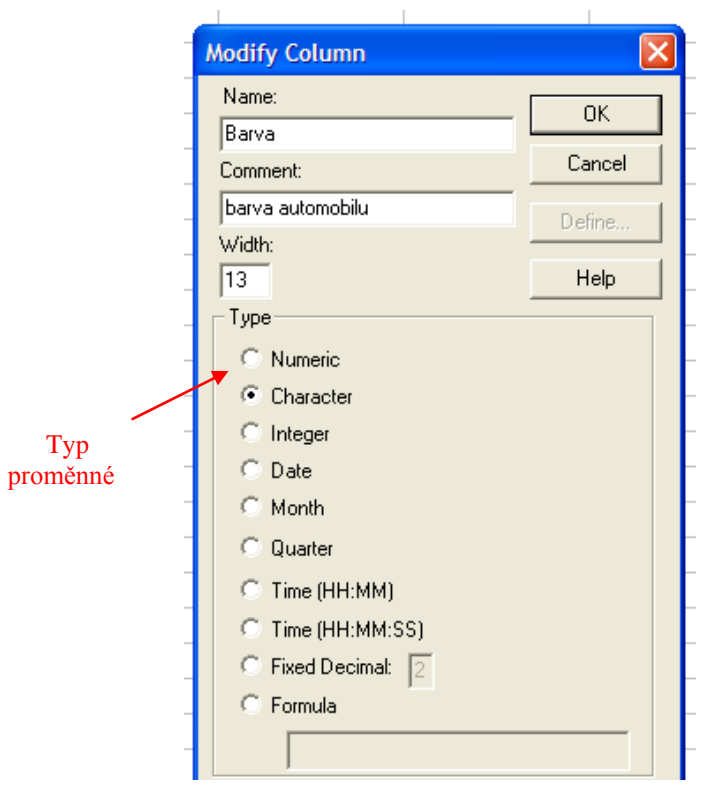

#### **Exploratorní analýza pro kategoriální proměnnou:**

Touto analýzou získáme tabulku četnosti, histogram a výsečový graf.

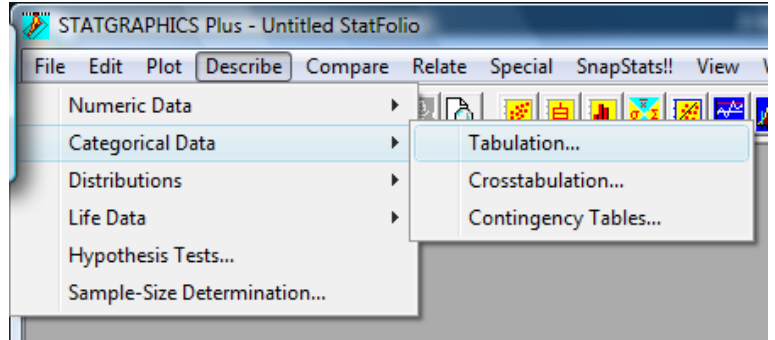

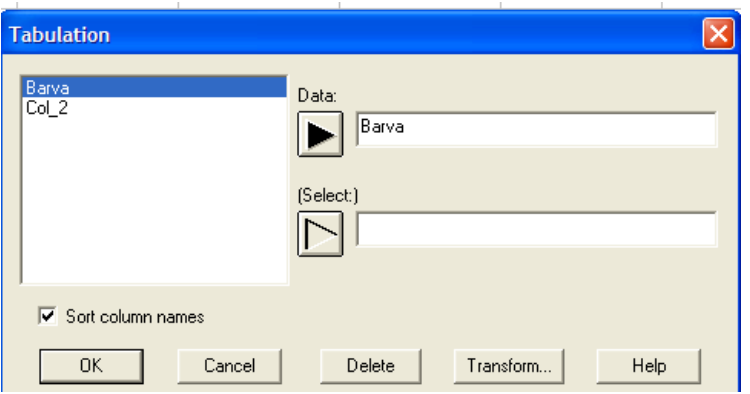

#### **Datový výstup analýzy:**

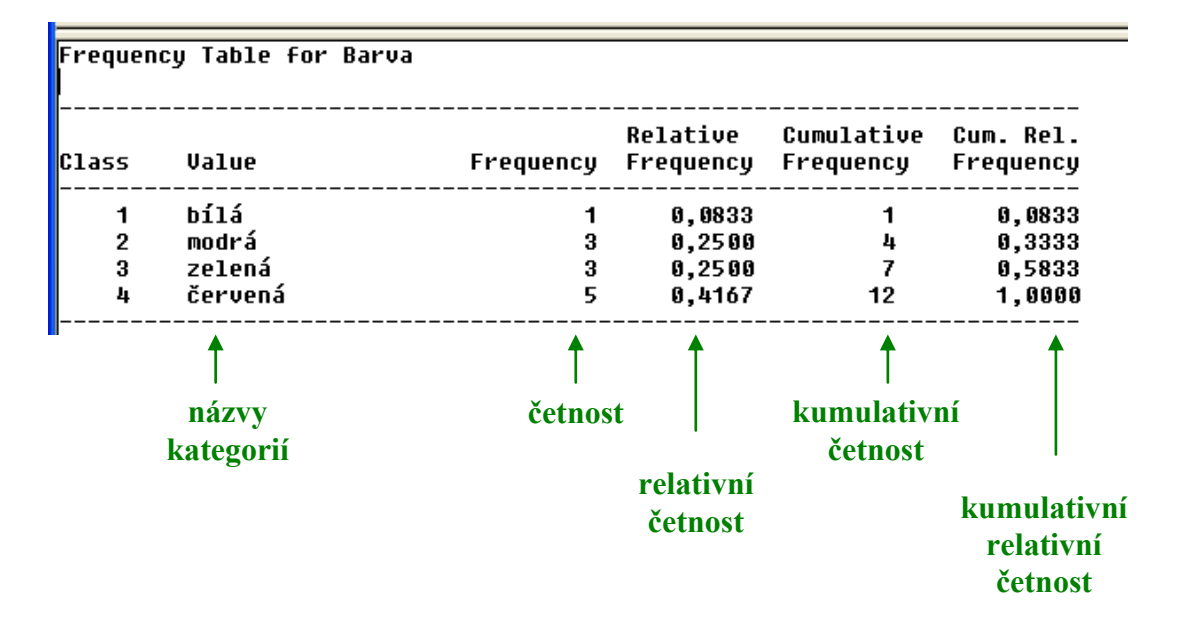

Všimněte si, že **Statgraphics automaticky určuje kumulativní četnosti a kumulativní relativní četnosti** i pro nominální proměnnou (je tedy na uživateli, aby určil, zda mají tyto charakteristiky v konkrétním případě smysl).

#### **Histogram:**

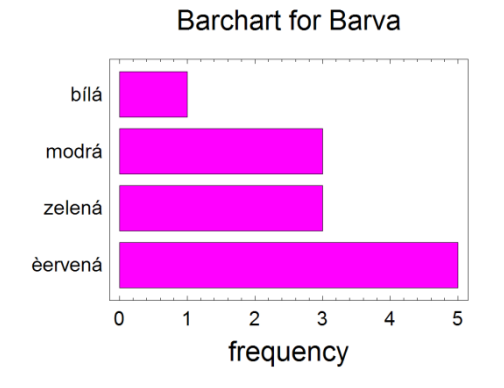

**Formát grafu** změníme tak, že provedeme RC (klikneme pravým tlačítkem myši) na oblast grafu a zvolíme **Pane Option.**

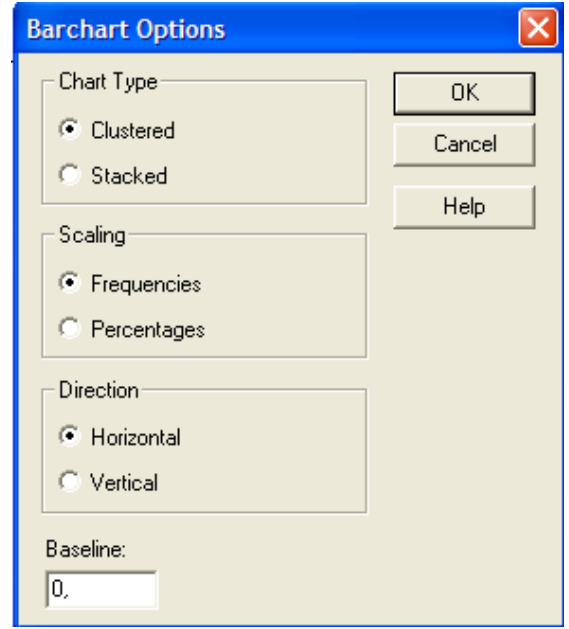

V okně **Barchart Option** pak volíme formátování histogramu.

**Grafické parametry histogramu** (nadpisy, barvy…) nastavíme v okně Graphics Option, které získáme po RC na oblast grafu a volbě **Graphics Option**.

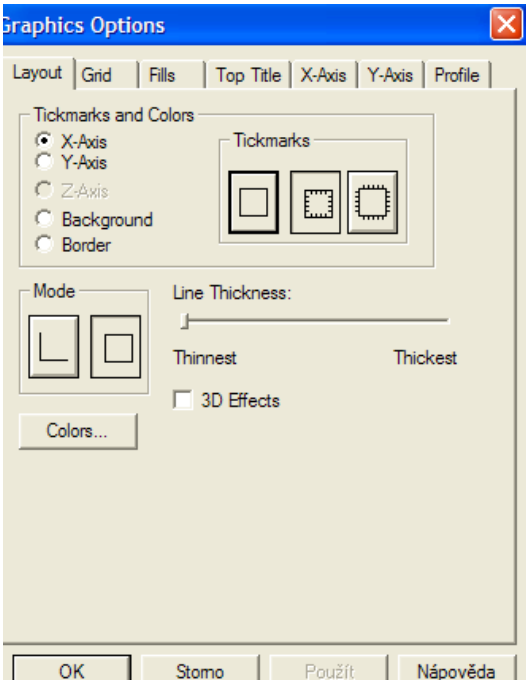

#### **Výsečový graf:**

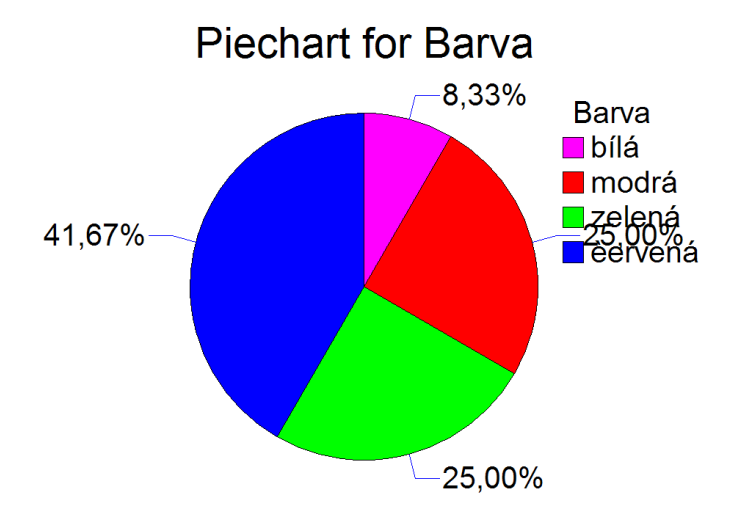

Při úpravě výsečového grafu postupujeme obdobně jako při úpravě histogramu. (**Pane Option**, **Graphics option**).

**2.2. Následující data představují velikosti triček prodaných při výprodeji firmy TRIKO.**

 **S, M, L, S, M, L, XL, XL, M, XL, XL, L, M, S, M, L, L, XL, XL, XL, L, M**

- **a) Data vyhodnoťte a graficky znázorněte.**
- **b) Určete kolik procent lidí si koupilo tričko velikosti nejvýše L.**

#### **Řešení:**

ada) Zřejmě se jedná o kvalitativní (slovní) proměnnou a vzhledem k tomu, že velikosti triček lze seřadit, jde o proměnnou ordinální. Pro její popis proto použijeme tabulku četností pro ordinální proměnnou, v níž varianty velikosti triček budou seřazeny od nejmenší po největší (S, M. L, XL) a modus.

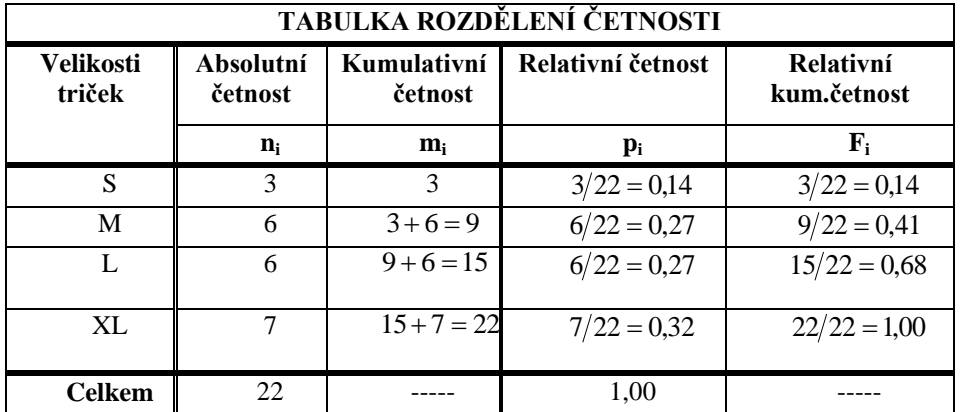

**Modus** = XL (nejvíce lidí si koupilo tričko velikosti XL)

Grafický výstup bude tvořit histogram, výsečový graf a polygon kumulativních četností (jelikož se nejedná o technická data, Paretův graf vytvářet nebudeme).

#### **Grafický výstup:**

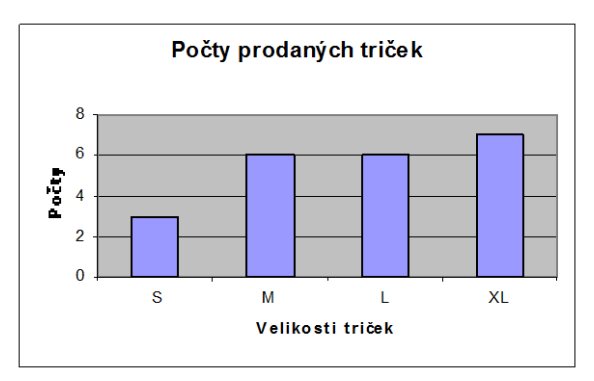

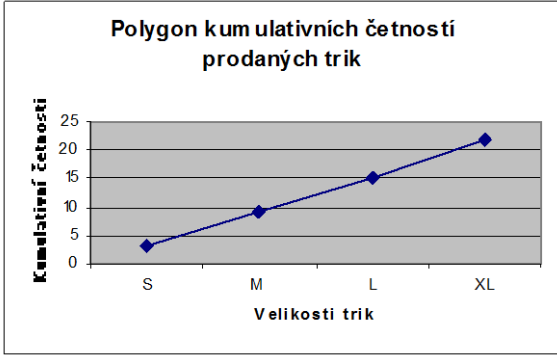

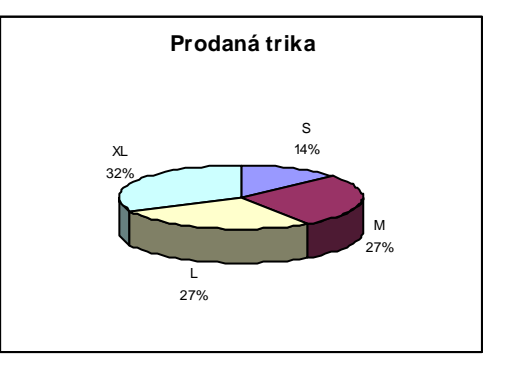

**Histogram** Celkem bylo prodáno 22 triček

**Galtonova ogiva, S-křivka**

adb) Na tuto otázku nám dá odpověď relativní kumulativní četnost pro variantu L, která určuje jaká část prodaných triček byla velikosti L a nižších. Tj. 68% zákazníků si koupilo tričko velikosti L a menší.

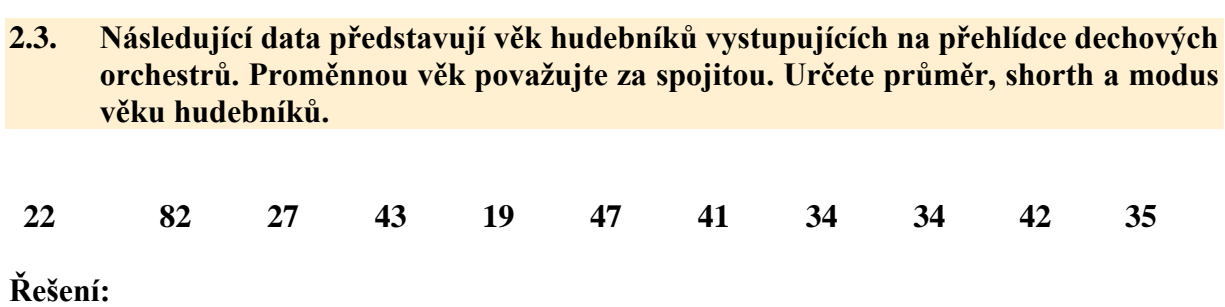

#### **a) Určení průměru:**

V tomto případě jednoznačně použijeme aritmetický průměr (zdůvodnění snad není nutné):

$$
\bar{x} = \frac{\sum_{i=1}^{n} x_i}{n} = \frac{22 + 82 + 27 + 43 + 19 + 47 + 41 + 34 + 34 + 42 + 35}{11} = 38,7 \text{ let }
$$

Průměrný věk hudebníka vystupujícího na přehlídce dechových orchestrů je 38,7 let.

*Prohlédněte si ještě jednou zadaná data a promyslete si nakolik je průměrný věk reprezentativní statistikou daného výběru (odlehlá pozorování).*

#### **b) Určení shorthu:**

Náš výběrový soubor má 11 hodnot, z čehož vyplývá, že v shorthu bude ležet 6 z nich (rozsah souboru je 11 (lichý počet hodnot), 50% z toho je 5,5 *(5,5 hodnoty se špatně určuje, že?)* a nejbližší vyšší přirozené číslo je 6 – neboli: n/2+½ = 11/2 +1/2 = 12/2 = 6).

*A další postup?* 

- Proměnnou seřadíme
- **•** Určíme délky všech 6-ti členných intervalů, v nichž  $x_i < x_{i+1} < ... < x_{i+5}$
- Nejkratší z těchto intervalů prohlásíme za shorth (délka intervalu =  $x_{i+5} x_i$ )

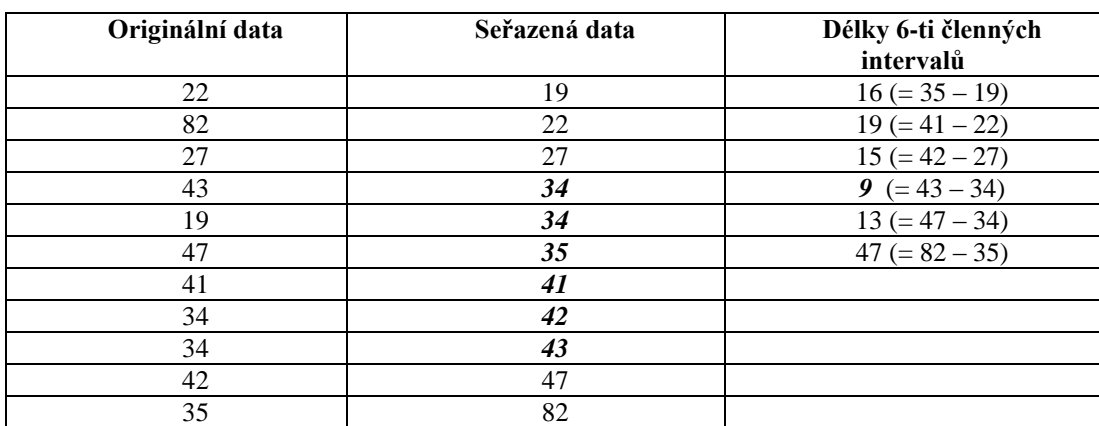

Z tabulky je zřejmé, že nejkratší interval má délku 9, čemuž odpovídá jediný interval:  $_{(34;43)}$ .

Shorth = <sub>(34;43)</sub>, což můžeme interpretovat např. tak, že polovina hudebníků je ve věku 34 až 43 let (jde přitom o nejkratší interval ze všech možných).

#### **c) Určení modu:**

Modus je definován jako střed shorthu:

$$
\hat{x} = \frac{34 + 43}{2} = 38.5
$$

**Modus = 38,5 let**, tj. typický věk hudebníka vystupujícího na přehlídce dechových orchestrů je 38,5 let.

#### **2.4. Pro data z předcházejícího příkladu určete:**

- **a) všechny kvartily,**
- **b) interkvartilové rozpětí**
- **c) MAD**
- **d) zakreslete empirickou distribuční funkci**

#### **Řešení:**

ada) Naším úkolem je určit dolní kvartil  $x_{0,25}$ ; medián  $x_{0,5}$  a horní kvartil  $x_{0,75}$ . Budeme-li dodržovat postup doporučený pro určování kvantilů, znamená to – data seřadit a přiřadit jim pořadí. Splnění prvních dvou bodů postupu ukazuje následující tabulka:

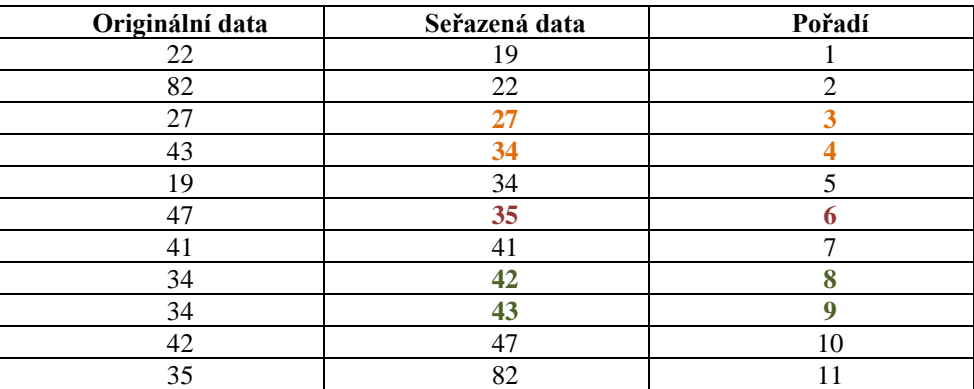

A můžeme přejít k bodu 3, tj. stanovit pořadí hodnot proměnné pro jednotlivé kvartily a tím i jejich hodnoty:

**Dolní kvartil**  $x_{0,25}$ **:**  $p = 0,25; n = 11 \Rightarrow z_p = 11.0,25 + 0.5 = 3,25$ 

Dolní kvartil je tedy průměrem prvků s pořadím 3 a 4 -  $x_{0,25} = \frac{27+34}{2}$  $\frac{+34}{2}$  = 30,5 let.

Tj. 25% hudebníků vystupujících na přehlídce dechových orchestrů je mladších než 30,5 let (75% z nich má 30,5 let a více).

Median x<sub>0,5</sub>: 
$$
p = 0.5; n = 11 \Rightarrow z_p = 11.0, 5 + 0.5 = 6 \Rightarrow x_{0.5} = 35
$$

Tj. polovina hudebníků vystupujících na přehlídce dechových orchestrů je mladších než 35 let (50% z nich má 35 let a více).

**Horní kvartil**  $x_{0,75}$ **:**  $p = 0.75$ ;  $n = 11 \Rightarrow z_p = 11.0,75 + 0.5 = 8.75$ 

Horní kvartil je tedy průměrem prvků s pořadím 8 a 9 -  $x_{0.75} = \frac{42+43}{2}$  $\frac{+43}{2}$  = 42,5 let.

Tj. 75% hudebníků vystupujících na přehlídce dechových orchestrů je mladších než 42,5 let (25% z nich má 42,5 let a více).

#### adb) **Interkvartilové rozpětí IQR**:

**IQR** =  $x_{0.75} - x_{0.25} = 42.5 - 30.5 = 12$ 

adc) **MAD**

Chceme-li určit tuto statistiku, budeme postupovat přesně podle toho co nám říká definice (medián absolutních odchylek od mediánu), tudíž dodržíme výše uvedený postup, jehož aplikaci vám ukazuje následující tabulka.

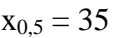

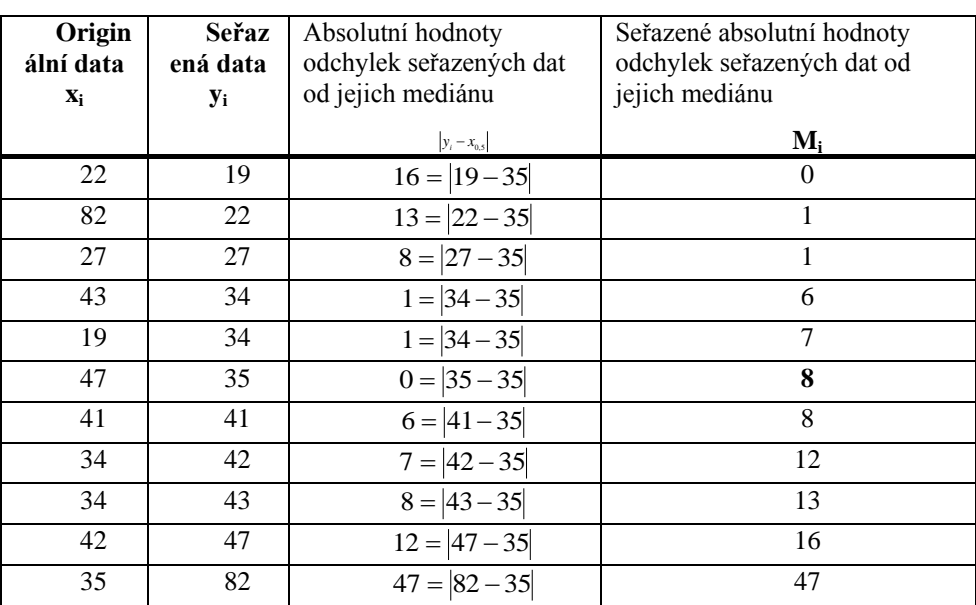

 $MAD = M_{0,5}$ 

 $p = 0.5; n = 11 \implies z_p = 11.0,5 + 0.5 = 6 \implies M_{0.5} = 8$ 

(MAD je medián absolutních odchylek od mediánu, tj. 6. hodnota seřazeného souboru absolutních odchylek od mediánu). MAD = 8.

add) Zbývá nám poslední úkol – sestrojit **empirickou distribuční funkci**. Připomeňme si proto její definici – a postupujme podle ní:

$$
F(x) = \begin{cases} 0 & \text{pro } x \le x_1 \\ \sum_{i=1}^j p(x_i) & \text{pro } x_j < x \le x_{j+1}, 1 \le j \le n-1 \\ 1 & \text{pro } x_n < x \end{cases}
$$

- do tabulky si zapíšeme seřazené hodnoty proměnné, jejich četnosti, relativní četnosti a z nich odvodíme empirickou distribuční funkci:

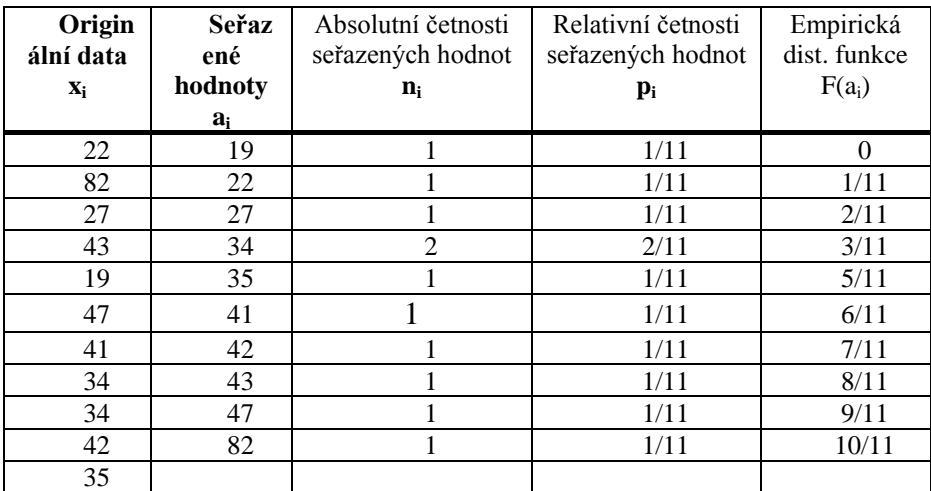

Z definice emp. dist. funkce F(x) tedy plyne, že pro všechna x menší než 19 je F(x) rovna nule, pro x větší než 19 a menší nebo rovna 22 je F(x) rovna 1/11, pro x větší než 22 a menší nebo rovna 27 je  $F(x)$  rovna  $1/11 + 1/11$ , atd.

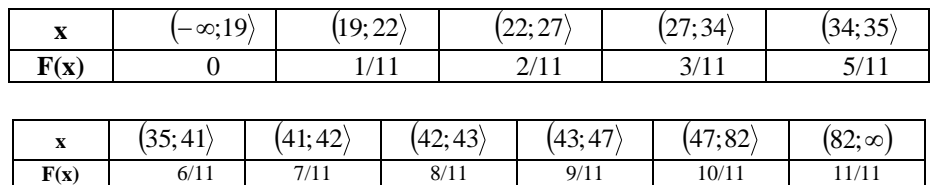

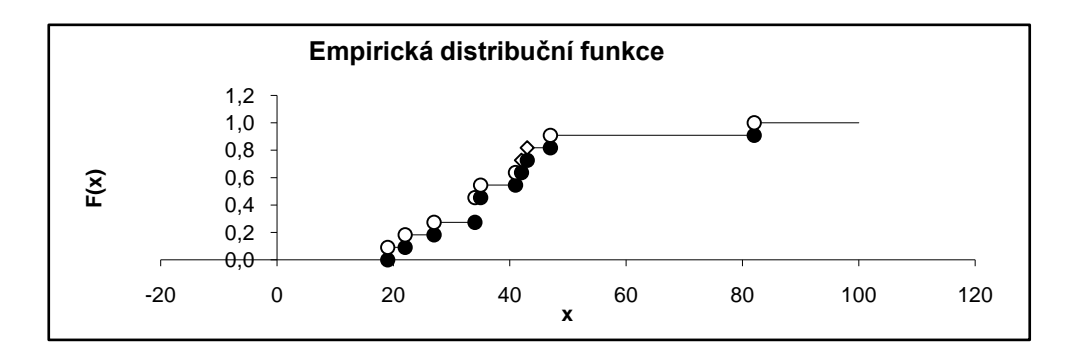

**2.5. Firma vyrábějící tabulové sklo vyvinula méně nákladnou technologii pro zlepšení odolnosti skla vůči žáru. Pro testování bylo vybráno 5 tabulí skla a rozřezáno na polovinu. Jedna polovina pak byla ošetřena novou technologií, zatímco druhá byla ponechána jako kontrolní. Obě poloviny pak byly vystaveny zvyšujícímu se působení tepla, dokud nepraskly. Výsledky byly následující:**

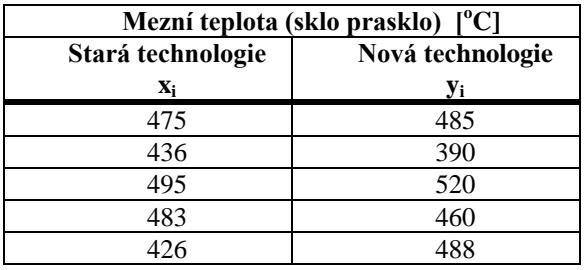

#### **Porovnejte obě technologie pomocí základních charakteristik exploratorní statistiky (průměru a rozptylu, popř. směrodatné odchylky).**

#### **Řešení:**

- Nejprve se pokusíme porovnat obě technologie pouze za pomocí průměru:

#### **Průměr pro starou technologii:**

$$
\bar{x} = \frac{\sum_{i=1}^{n} x_i}{n} = \frac{475 + 436 + \dots + 426}{5} = 463.0 \quad [^{\circ}C]
$$

#### **Průměr pro novou technologii:**

$$
\bar{y} = \frac{\sum_{i=1}^{n} y_i}{n} = \frac{485 + 390 + \dots + 488}{5} = 468,6 \quad [^{\circ}C]
$$

Na základě vypočtených průměrů bychom mohli říci, že novou technologii doporučujeme, poněvadž mezní teplota je při nové technologii téměř o 6°C vyšší.

A co na to míry variability?

*n*

#### **Stará technologie:**

#### **Výběrový rozptyl:**

$$
s_x^2 = \frac{\sum_{i=1}^{x} (x_i - \bar{x})^2}{n-1} = \frac{(475 - 463.0)^2 + (436 - 463.0)^2 + \dots + (426 - 463.0)^2}{5-1} = 916.3 \quad [^{\circ}C^2]
$$

#### **Výběrová směrodatná odchylka:**

$$
s_x = \sqrt{\frac{\sum_{i=1}^{n} (x_i - \bar{x})^2}{n-1}} = \sqrt{s_x^2} = \sqrt{916,3} = 30,3 \quad [\text{° } C \text{ ]}
$$

**Nová technologie:**

**Výběrový rozptyl:**

$$
s_y^2 = \frac{\sum_{i=1}^{n} (y_i - \bar{y})^2}{n-1} = \frac{(485 - 468.6)^2 + (390 - 468.6)^2 + \dots + (488 - 468.6)^2}{5-1} = 2384.4 \quad \left[ {}^{\circ}C^2 \right]
$$

#### **Výběrová směrodatná odchylka:**

$$
s_x = \sqrt{\frac{\sum_{i=1}^{n} (y_i - \bar{y})^2}{n-1}} = \sqrt{s_y^2} = \sqrt{2384.4} = 48.8 \quad [^{\circ}C]
$$

Tady pozor. Výběrový rozptyl (výběrová směrodatná odchylka) vyšel pro novou technologii mnohem vyšší než pro technologii starou. Co to znamená? Podívejte se na grafické znázornění naměřených dat.

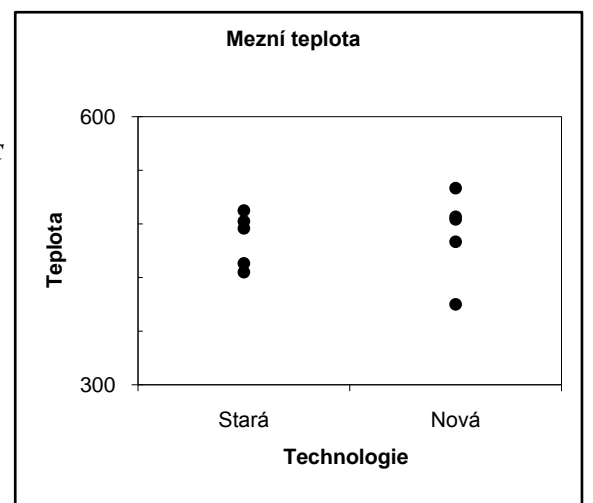

Mezní teploty pro novou technologii jsou mnohem rozptýlenější, tzn. že tato technologie není ještě dobře zvládnutá a její použití nám nezaručí zkvalitnění výroby. V tomto případě může dojít k silnému zvýšení, ale také k silnému snížení mezní teploty – proto by se měla nová technologie ještě vrátit do vývoje.

Zdůrazněme, že tyto závěry jsou stanoveny pouze na základě exploratorní analýzy, statistika nám nabízí exaktnější metody pro rozhodnutí takovýchto případů (testování hypotéz), s nimiž se seznámíte později.

# **2.6. Následující data představují dobu čekání [min] zákazníka na obsluhu. Proveďte explorační analýzu pomocí Statgraphicsu.**

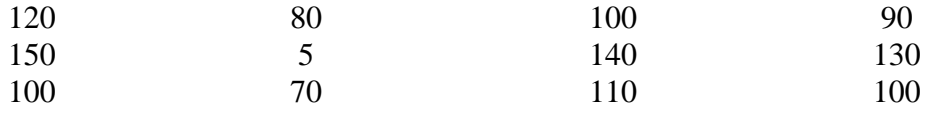

### **Řešení daného problému ve Statgraphicsu:**

#### **Zadání proměnné:**

Chceme-li zadávat ručně novou proměnnou, provedeme DC (dvojklik) na hlavičku sloupce a zadáme parametry proměnné (název, popis (nepovinné), šířku a typ). Přednastavený typ je Numeric, tudíž jej nemusíme měnit.

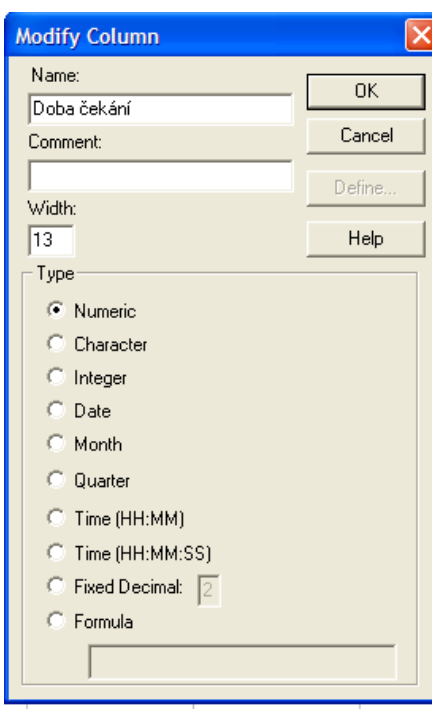

#### **Exploratorní analýza pro numerickou proměnnou:**

Textové i grafické výstupy popisné (exploratorní) statistiky získáme obdobně jako u kategoriální proměnné.

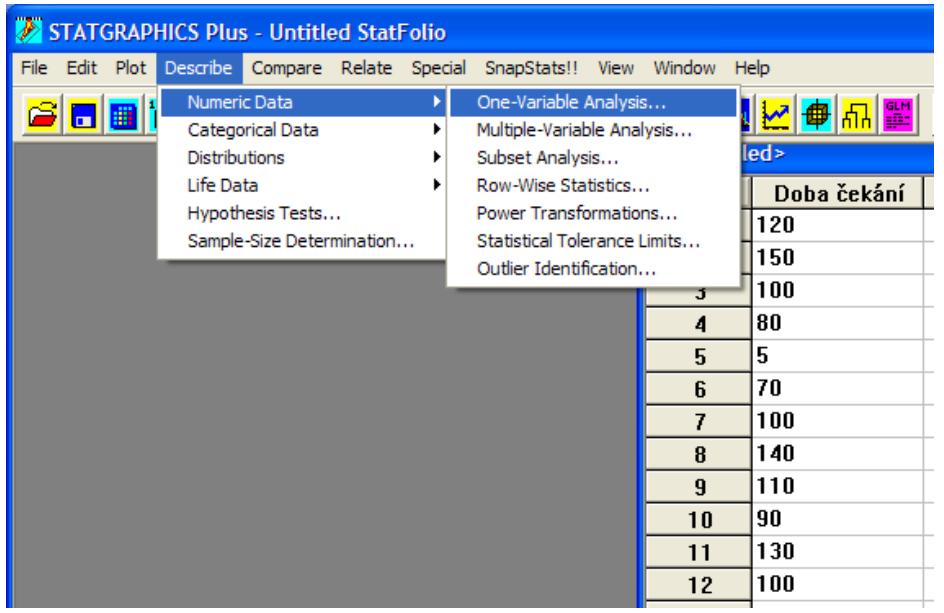

Opět si projdeme jednotlivé výstupy exploratorní analýzy.

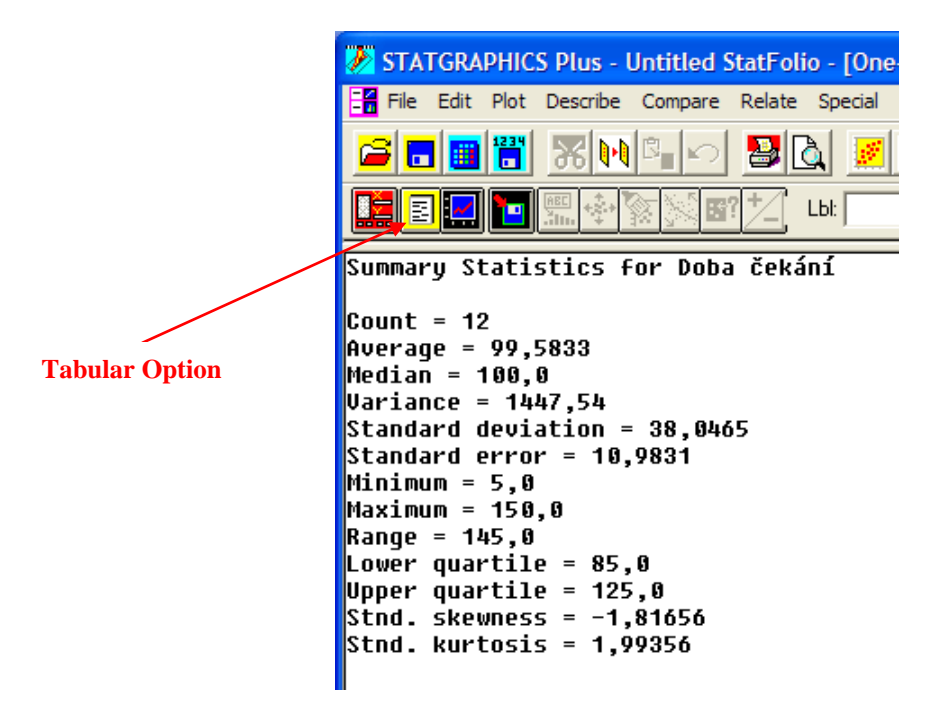

V levém dolním okně najdeme **souhrnnou statistiku** – tj. vybrané charakteristiky příslušné numerické proměnné (doby čekání). Výběr základních charakteristik, které mají být zobrazeny nám umožní RC na oblast souhrnné statistiky. Po jeho provedení se nám objeví následující okno, v němž zvolíme požadované charakteristiky.

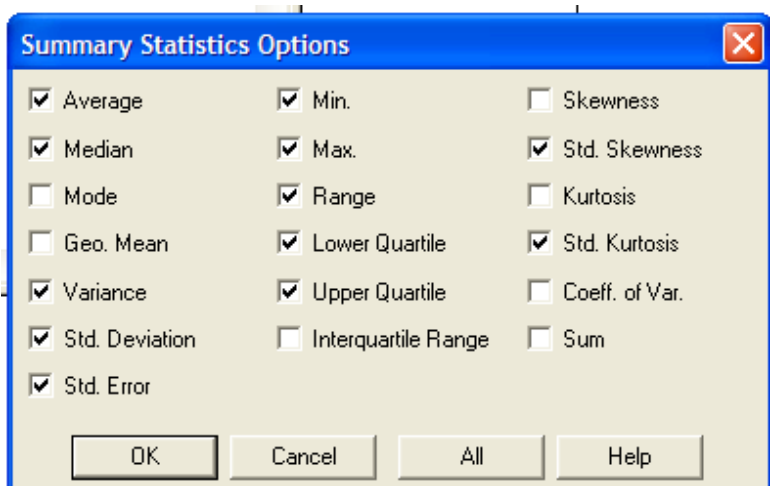

#### **Slovník názvů jednotlivých charakteristik:**

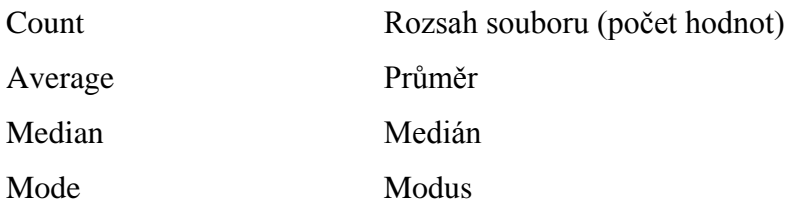

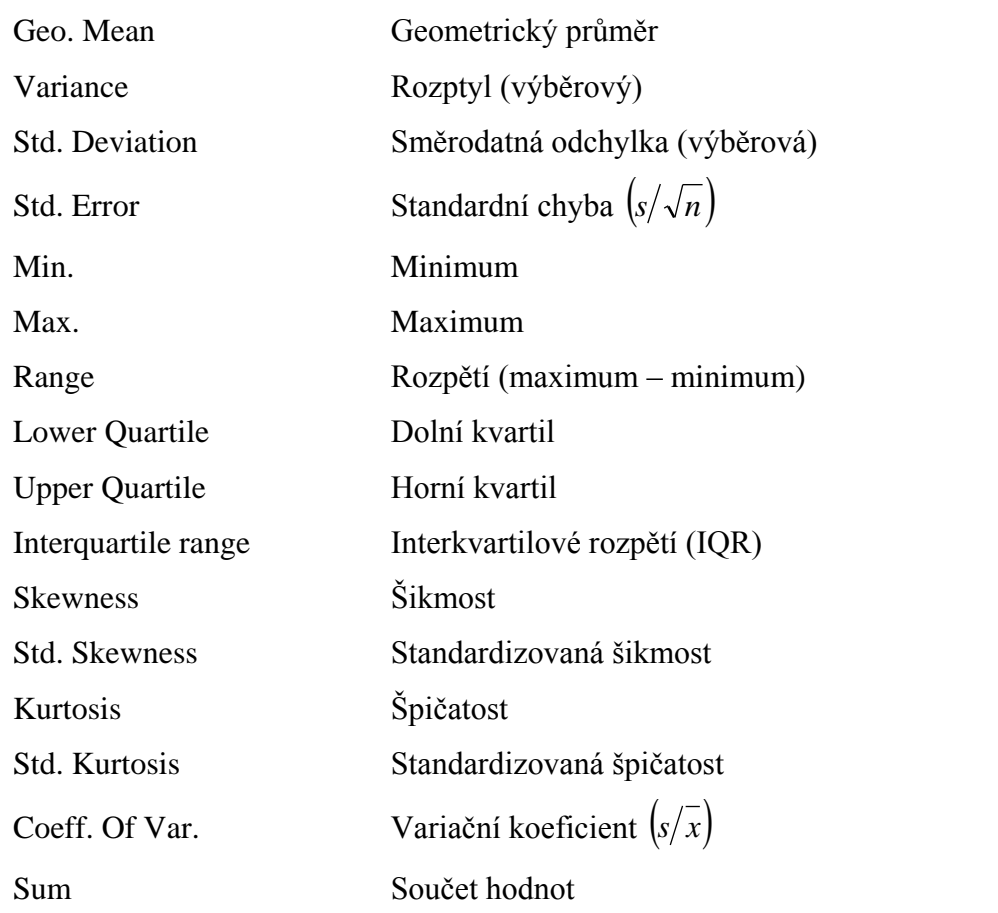

Kliknutím na ikonu **Tabular Options** (žlutá ikona, 2. řádek, 2. zleva) se nám objeví nabídka dalších textových výstupu.

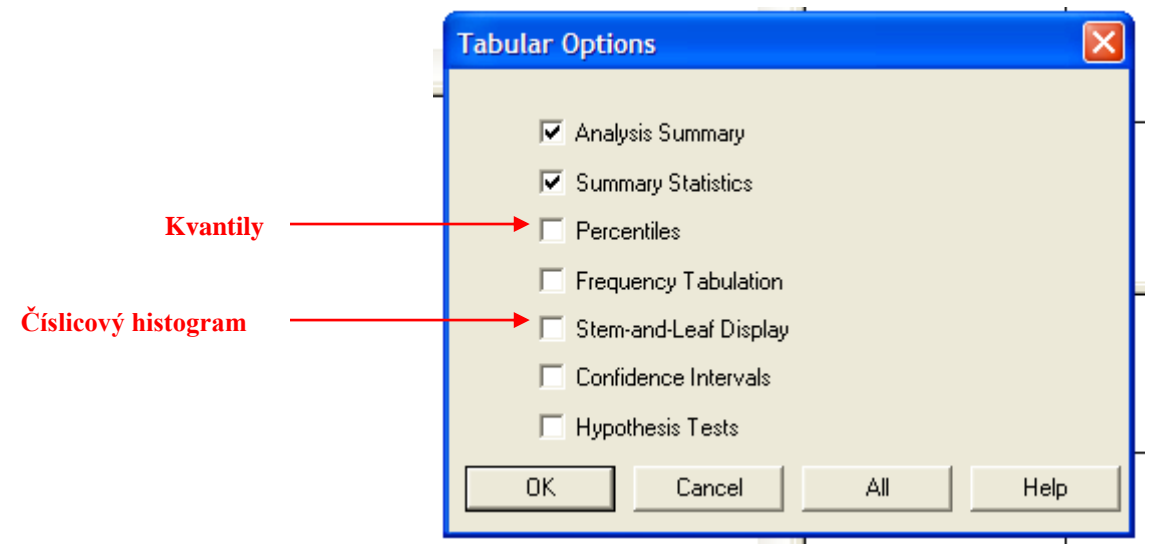

Při popisné statistice nás z této nabídky zajímá pouze možnost volby zobrazení kvantilů a číslicového histogramu.

Zvolíme-li si **zobrazení kvantilů**, objeví se nám textový výstup s hodnotami deseti přednastavených kvantilů. Jejich **výběr můžeme změnit** provedeme li RC na oblast, v níž jsou kvantily zobrazeny a zvolíme-li **Pane Option.**

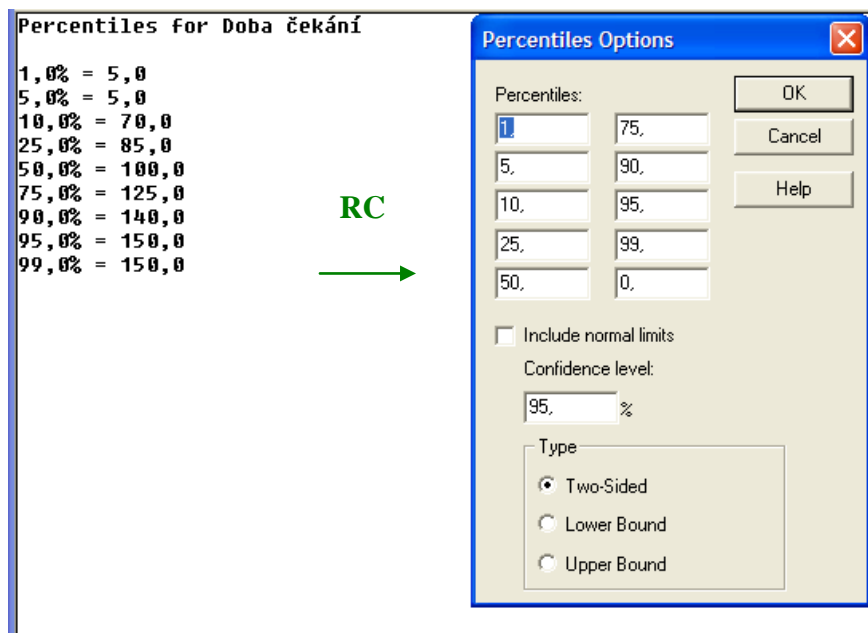

Zvolíme-li v **Tabular Options - Stem and Leaf Display**, získáme Číslicový histogram

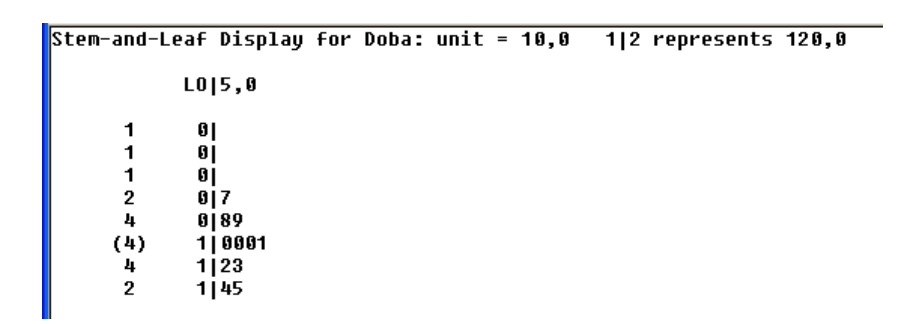

Nyní se zaměříme na pravé horní okno, v němž najdeme tzv. **Bodový graf** (nazývaný také **rozptylogram**, anglicky Scatterplot). Na ose x jsou v něm vyneseny hodnoty numerické proměnné, na ose y je pořadí, v němž byly hodnoty proměnné zapsány. Je tedy zřejmé, že bodový graf nám umožňuje vizuální posouzení rozptylu proměnné.

.

Chceme-li **změnit grafické parametry bodového grafu**, provedeme RC na oblast grafu a požadované parametry nastavíme v menu **Graphics Option**.

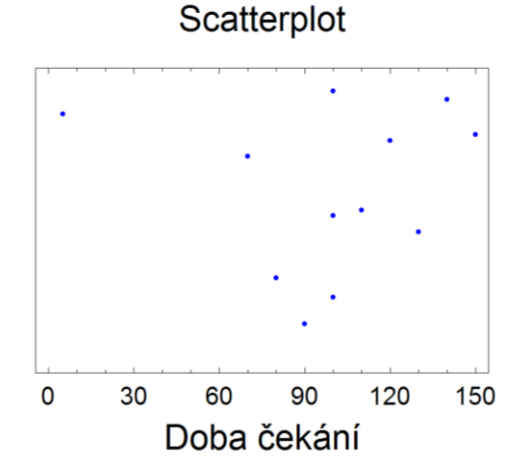

V pravém dolním rohu najdeme **Krabicový graf**. Jeho grafické parametry můžeme obdobně jako u Bodového grafu nastavit v menu **Graphics Option**.

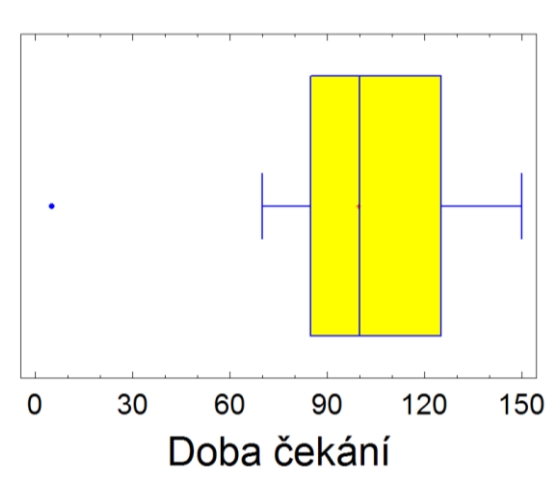

# Box-and-Whisker Plot

#### **Použité zkratky:**

- **DC** dvojklik levým tlačítkem myši
- **RC** kliknutí pravým tlačítkem myši